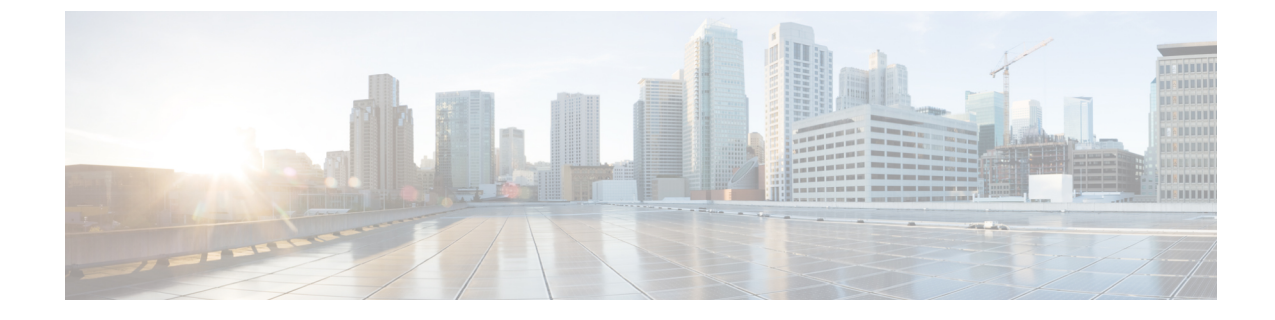

# **Upgrading the Cisco cBR-8 Router System to Cisco IOS XE Amsterdam 17.3.1w**

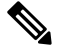

**Note**

If you are using TACACS authentication, update the TACACS configuration in the cBR-8 to the new syntax prior to upgrading the cBR-8, because Cisco IOS XE Amsterdam 17.3.1w does not recognize the old syntax and you may not be able to authenticate via TACACS after the upgrade. The change in the TACACS configuration in the cBR-8 prior to Cisco IOS XE Amsterdam 17.3.1w is a workaround to the issue tracked as [CSCvu62273.](https://bst.cloudapps.cisco.com/bugsearch/bug/CSCvu62273/?rfs=iqvred)

This section contains the upgrade procedures for the Cisco cBR-8 Router System.

By default, telnet is disabled on Cisco cBR-8. If you are going to use telnet to access the device, make sure the value of line **vty transport** is correct and save the configuration in order to enable telnet.

```
Router# show run | begin line vty
line vty 0 4
exec-timeout 0 0
privilege level 15
password 7 104D081B094410055F
 exec prompt timestamp
transport input all
line vty 5 98
 exec-timeout 0 0
privilege level 15
password 7 02050D480809
 transport input all
line vty 99
transport input all
!
```
The following table encompasses all versions that customers are required to update to support Cisco IOS XE Amsterdam 17.3.1w. All other firmware versions are either not upgradable by the customer, or not required to be upgraded for Cisco IOS XE Amsterdam 17.3.1w support. Use the commands in the tables to verify the firmware versions. If you need to upgrade firmware first, refer to the steps in [Upgrading](https://www.cisco.com/c/en/us/td/docs/cable/cbr/upgrade/guide/b_cbr_upgrade-3-18s/b_cbr_upgrade_hardware.html) the Cisco cBR-8 Router [Firmware](https://www.cisco.com/c/en/us/td/docs/cable/cbr/upgrade/guide/b_cbr_upgrade-3-18s/b_cbr_upgrade_hardware.html).

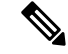

**Note**

If you want to upgrade Supervisor CPLD firmware, refer to Upgrading [Supervisor](#page-12-0) CPLD Firmware, on page [13](#page-12-0).

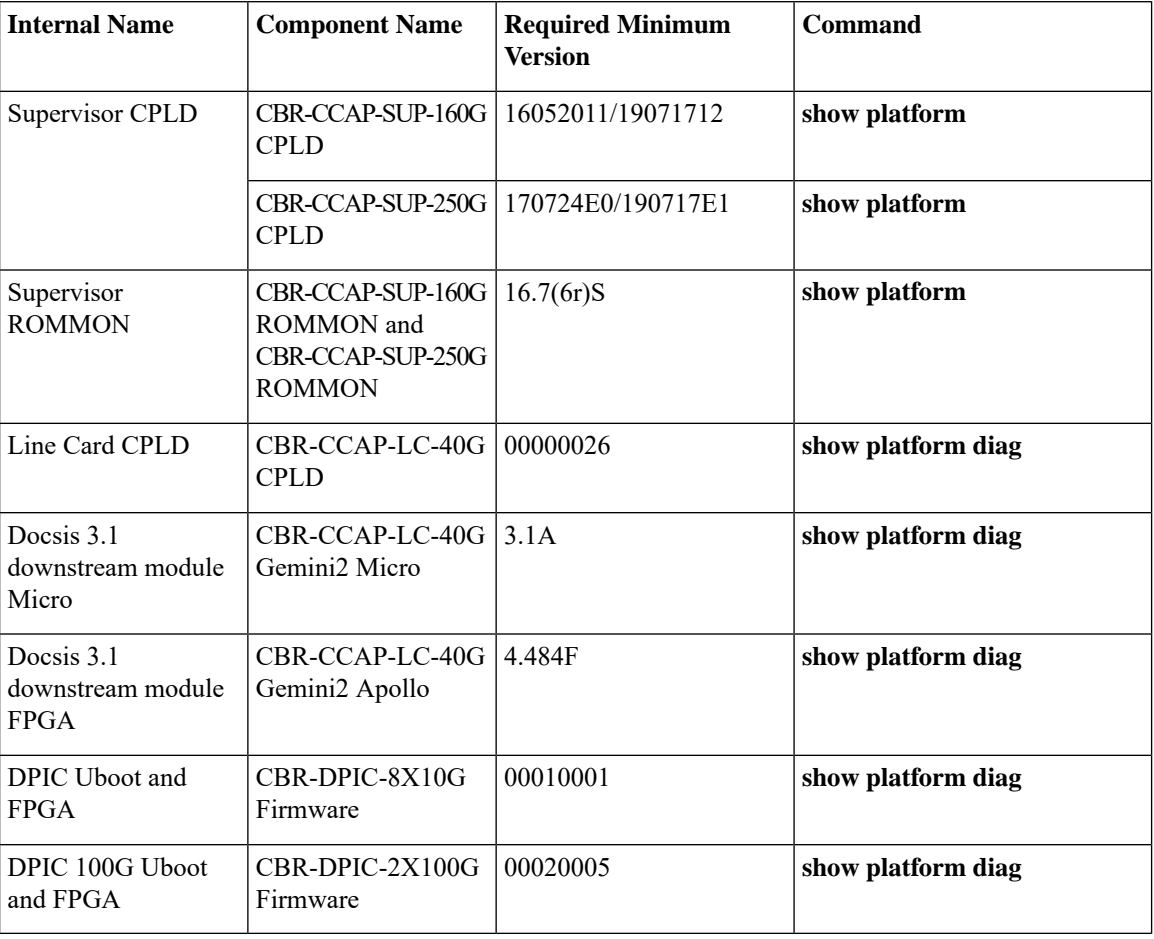

#### <span id="page-1-0"></span>**Table 1: Firmware Versions**

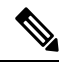

If the user wants to upgrade Supervisor CPLD to version 19071712 and 190717E1, the chassis must be running with Cisco IOS XE Gibraltar 16.12.1w or later releases. **Note**

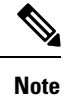

Cisco recommends that operators upgrade their On-Premise SSM Satellite software versions to v7.x or later releases, to ensure the compatibility with cBR-8.

- Verify [max-carrier](#page-2-0) value, on page 3
- Upgrading from Cisco IOS XE 16.x to Cisco IOS XE [Amsterdam](#page-3-0) 17.3.1w, on page 4
- Upgrading [Supervisor](#page-12-0) CPLD Firmware, on page 13
- [Upgrading](#page-17-0) cBR CCAP 8x10G Remote PHY Digital Physical Interface Card, on page 18

## <span id="page-2-0"></span>**Verify max-carrier value**

Currently in Remote PHY system, max-carrier value can be configured in the downstream controller profile as well as in RPD configuration for Cisco Remote PHY Shelf 300/600/7200. This may lead to inconsistent max-carrier value configurations.

Starting from Cisco IOS XE Gibraltar 16.10.1f, max-carrier value configured in the **cable rpd** mode isremoved and RPD will use the max-carrier value configured in the **controller-profile** mode for the power calculation.

Before upgrading to Cisco IOS XE Gibraltar 16.10.1f or later releases, verify if the max-carrier values configured in the RPD shelf configuration and downstream controller profile(s) associated to RPD downstream port are the same. If they are different, update the cBR-8 configuration prior to upgrade.

Below is an example of correct configuration before upgrade.

```
cable downstream controller-profile 1
max-carrier 128
max-ofdm-spectrum 384000000
rf-chan 0 3
 type DOCSIS
 qam-profile 1
 frequency 381000000
 rf-output NORMAL
 docsis-channel-id 1
cable downstream controller-profile 2
max-carrier 158
max-ofdm-spectrum 384000000
 rf-chan 158
 docsis-channel-id 159
 ofdm channel-profile 20 start-frequency 579000000 width 48000000 plc 600000000
cable rpd test
identifier 0001.0001.0001
type shelf
 rpd-ds 0 max-carrier 128
rpd-ds 0 base-power 33
rpd-ds 1 max-carrier 158
 rpd-ds 1 base-power 25
 core-interface Te9/1/0
 rpd-ds 0 downstream-cable 9/0/3 profile 1
 rpd-ds 0 downstream-cable 9/0/4 profile 2
 rpd-us 0 upstream-cable 9/0/3 profile 1
 r-dti 1
 rpd-event profile 0
 rpd-55d1-us-event profile 0
```

```
Note
```
It is highly recommended to follow this example to check and update configuration if necessary because max-carrier value is used to compute the base power. Otherwise, after upgrade the expected base power value can be different which may affect cable modem coming online.

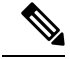

If you upgrade from a version lower than Cisco IOS XE Fuji 16.9.1, base power range may be changed on the port with OFDM channel configured. So be aware of the potential base power change before and after the upgrade. **Note**

# <span id="page-3-0"></span>**Upgrading from Cisco IOS XE 16.x to Cisco IOS XE Amsterdam 17.3.1w**

<span id="page-3-1"></span>If you are upgrading from Cisco IOS XE Everest 16.6.x or Cisco IOS XE Fuji 16.7.x to Cisco IOS XE Amsterdam 17.3.1w, perform the following steps to upgrade SUP ROMMON manually. Otherwise proceed with the IOS upgrade.

- **1.** Download hardware programmable devices upgrade package file **cbrsup-programmable\_firmware.17.03.01w.SPA.pkg** from the following Cisco.com Software Center URL: <https://software.cisco.com/download/type.html?mdfid=286283913&flowid=73842>
- **2.** Copy the package file to harddisk:.

copy <location>/cbrsup-programmable\_firmware.17.03.01w.SPA.pkg harddisk:

**3.** Verify the hardware programmable devices upgrade package against the md5 hash as provided in the Cisco.com Software center.

verify /md5 harddisk:cbrsup-programmable\_firmware.17.03.01w.SPA.pkg

**4.** Upgrade SUP ROMMON.

```
Router#Upgrade rom-mon file harddisk:cbrsup-programmable_firmware.17.03.01w.SPA.pkg r0
Wait for the following output on the console:
ROMMON upgrade complete.
To make the new ROMMON permanent, you must restart the RP
Router#Upgrade rom-mon file harddisk:cbrsup-programmable_firmware.17.03.01w.SPA.pkg r1
Wait for the following output on the console:
ROMMON upgrade complete.
```
To make the new ROMMON permanent, you must restart the RP

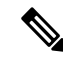

**Note** Do not restart the SUPs at this time, you can combine reloading the SUP with the IOS upgrade process.

### <span id="page-4-0"></span>**Upgrading using reload**

#### **Before you begin**

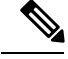

If you are upgrading from Cisco IOS XE Everest 16.6.x or Cisco IOS XE Fuji 16.7.x to Cisco IOS XE Amsterdam 17.3.1w, perform [pre-upgrade](#page-3-1) steps 1 to 4 to upgrade SUP ROMMON manually before proceeding with IOS upgrading. **Note**

Before upgrading the system, make sure the following requirements are met:

• Download two files from the following Cisco.com Software Center URL:

<https://software.cisco.com/download/home/286283913/type>

- IOS XE Software Version 17.3.1w: **cbrsup-universalk9.17.03.01w.SPA.bin**
- IOS XE Hardware Programmable Devices Version 17.3.1w: **cbrsup-programmable\_firmware.17.03.01w.SPA.pkg**

**Step 1** Copy Cisco IOS XE Amsterdam 17.3.1w package to bootflash: and stby-bootflash:

**copy <location>/cbrsup-universalk9.17.03.01w.SPA.bin bootflash: copy <location>/cbrsup-universalk9.17.03.01w.SPA.bin stby-bootflash:**

**Step 2** Verify Cisco IOS XE Amsterdam 17.3.1w package against the md5 hash as provided in the Cisco.com Software center.

**verify /md5 bootflash:cbrsup-universalk9.17.03.01w.SPA.bin verify /md5 stby-bootflash:cbrsup-universalk9.17.03.01w.SPA.bin**

**Step 3** Copy the hardware programmable devices upgrade package to harddisk: if the file has not been copied already.

**copy <location>/cbrsup-programmable\_firmware.17.03.01w.SPA.pkg harddisk:**

**Step 4** Verify the hardware programmable devices upgrade package against the md5 hash as provided in the Cisco.com Software center.

**verify /md5 harddisk:cbrsup-programmable\_firmware.17.03.01w.SPA.pkg**

**Step 5** Configure the chassis to boot the system with Cisco IOS XE Amsterdam 17.3.1w image.

```
Configure terminal
no boot system
boot system bootflash:cbrsup-universalk9.17.03.01w.SPA.bin
config-register 0x2102
end
```
write mem

- **Step 6** Check line card CPLD version via **show platform**. If it is not the latest version 00000026, upgrade line card CPLD following the sub steps below. Otherwise skip this step.
	- To upgrade the line card CPLD to version 00000026, the cBR-8 must be running Cisco IOS XE Gibraltar 16.12.1 or later releases. **Note**

This procedure will trigger a reload of the linecard and will cause an outage if the system is not backed up with LCHA.

Do not power cycle the cBR-8 router during the firmware upgrade process. Power cycling the chassis may corrupt the ROMMON/Uboot image.

a) Run the following pre-upgrade commands on the SUP IOS:

```
upgrade hw-programmable cable active_SUP daggit pre-upgrade slot LC_slot_#
```
Example:

Router# **upgrade hw-programmable cable R0 daggit pre-upgrade slot 0** Daggits pre-upgrade successful

b) Upgrade the line card CPLD firmware using the SUP IOS command.

**Note** Do not reboot the line card until the upgrade is complete. Upgrade takes approximately 15 minutes.

**upgrade hw-programmable cable** *LC\_slot\_#* **daggit pkg\_name** *firmware\_pkg\_location\_path* Example:

Router# **upgrade hw-programmable cable 0 daggit pkg\_name /harddisk/cbrsup-programmable\_firmware.17.03.01w.SPA.pkg**

c) After the upgrade is complete (takes approximately 15 minutes), the line card moves to **unknown** state. Check the status of the line card using the **show platform** command. When the line card isin**unknown**state, run the following command to recover the line card:

```
upgrade hw-programmable cable active_SUP daggit lc-recovery slot LC_slot_#
Example:
```
Router# **upgrade hw-programmable cable R0 daggit lc-recovery slot 0**

d) The line card moves from **booting** to **active** state. Check the version of the line card using the **show platform** command to make sure version is changed to 00000026.

Example:

```
Router#show platform
……
Slot CPLD Version Rommon Version
--------- ------------------- ---------------------------------------
0 00000026 2011.03.18
…
```
e) When the line card is in **active** state, run the following command to verify the upgrade.

**upgrade hw-programmable cable** *active\_SUP* **daggit post-active slot** *LC\_slot\_#* Example:

Router# **upgrade hw-programmable cable R0 daggit post-active slot 0** SUCCESS: Daggit\_ver-38 : Booted from upgradable Image-1

**Step 7** Check the firmware version of the Docsis 3.1 downstream modules in all slots, if it is different with the version listed in Table 1: [Firmware](#page-1-0) Versions, on page 2, update the firmware using the following command. Otherwise skip this step.

**upgrade hw-programmable cable** *slot* **dsphy all pkg\_name** *firmware\_pkg\_location\_path*

Example:

Router# **upgrade hw-programmable cable 0 dsphy all pkg\_name /harddisk/cbrsup-programmable\_firmware.17.03.01w.SPA.pkg**

**Step 8** Wait for the system log message asking the user to reload the line card that was upgraded.

001860: Jun 15 19:05:05.904 PDT: %IOSXE-5-PLATFORM: CLC0: cdman: Suggest reload the line card for new FW to take effect using CLI: hw slot <slot-id> reload

**Step 9** Reload the system.

Router#**reload**

**Step 10** If the system is running with SUP250, perform **no** shut on 100G interface after the system comes up for the first time.

#### **What to do next**

Perform verification test to determine if the upgrade is successful, include:

- Verify the router is running the new IOS-XE release using **show version** command.
- Check facility alarms using **show facility-alarm status** command.
- Check the status of the power supplies using **show environment power** command.
- Check PS status using **show platform hardware slot P<0-5> mcu status** command.
- Complete trace routes to known good off-network IP address using the source address of customer CPE blocks to verify routing is working.
- Check logs for error messages using **show log** command.

These **show** commands may be useful in the verification test:

- **show redundancy**
- **show platform**
- **show platform diag**
- **show environment**
- **show redundancy linecard all**
- **show isis neighbors**
- **show ip ospf neighbor**
- **show ip route rip**
- **show ip mroute**
- **show cops servers**
- **show cable modem voice**
- **show cable calls**
- **show cable metering verbose**
- **show cable licenses all**
- **show inventory**

### **Upgrading with ISSU for I-CCAP Systems**

#### **Before you begin**

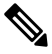

**Note** ISSU is not supported for Remote PHY systems.

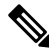

ISSU to Cisco IOS XE Amsterdam 17.3.1w is supported only from Cisco IOS XE Gibraltar 16.10.1c (system running SUP160)/16.10.1d (system running SUP250) and later releases. If you are upgrading from an earlier release, you must upgrade the cBR-8 system following the steps in [Upgrading](#page-4-0) using reload, on page 5. **Note**

Before upgrading the system, make sure the following requirements are met:

• The cBR-8 has two SUPs installed.

```
Router# show redundancy | include Location|state
              Active Location = slot 4
       Current Software state = ACTIVE
       Uptime in current state = 2 days, 21 hours, 37 minutes
             Standby Location = slot 5
       Current Software state = STANDBY HOT
       Uptime in current state = 2 days, 21 hours, 30 minutes
```
• Standby SUP must be in hot standby state.

Router# show redundancy | include Location|state Active Location = slot 4

Current Software state = **ACTIVE** Uptime in current state =  $2$  days, 21 hours, 37 minutes Standby Location = slot 5 Current Software state = **STANDBY HOT** Uptime in current state =  $2$  days,  $21$  hours,  $30$  minutes

• Line card redundancy is in stable state with state Active and Stdby warm.

Router# show redundancy linecard all Load for five secs: 14%/1%; one minute: 8%; five minutes: 8% Time source is NTP, 15:23:26.697 PST Thu Jan 17 2019

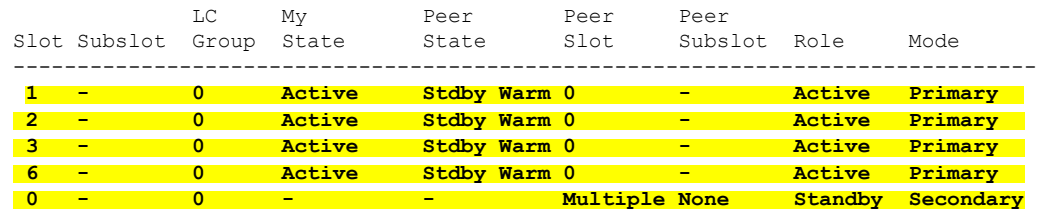

• Auto-boot is enabled.

Router# show bootvar Load for five secs: 14%/0%; one minute: 14%; five minutes: 10% Time source is NTP, 15:46:59.837 PST Thu Jan 17 2019 BOOT variable = bootflash:IOSXE/packages.conf,12; CONFIG FILE variable = BOOTLDR variable does not exist **Configuration register is 0x2102** Standby BOOT variable = bootflash:IOSXE/packages.conf,12; Standby CONFIG FILE variable = Standby BOOTLDR variable does not exist **Standby Configuration register is 0x2102**

• Both SUPs are in the sub-package mode, running the same image from the same path.

```
Router# show bootvar
Load for five secs: 14%/0%; one minute: 14%; five minutes: 10%
Time source is NTP, 15:46:59.837 PST Thu Jan 17 2019
BOOT variable = bootflash:IOSXE/packages.conf,12;
CONFIG FILE variable =
BOOTLDR variable does not exist
Configuration register is 0x2
Standby BOOT variable = bootflash:IOSXE/packages.conf,12;
Standby CONFIG FILE variable =
Standby BOOTLDR variable does not exist
Standby Configuration register is 0x2
```
• The free space on boot device on both SUPs must be greater than 2GB.

Router# dir bootflash: | include bytes total 7804653568 bytes total (**5691174912** bytes free)

• Copy the target consolidated image cbrsup-universalk9.17.03.01w.SPA.bin to the active SUP in the same directory of the packages.conf file that the system is booted up with.

• Download two files from the following Cisco.com Software Center URL:

<https://software.cisco.com/download/home/286283913/type>

• IOS XE Software Version 17.3.1w: **cbrsup-universalk9.17.03.01w.SPA.bin**

**Step 1** Copy Cisco IOS XE Amsterdam 17.3.1w package to bootflash:

**copy <location>/cbrsup-universalk9.17.03.01w.SPA.bin bootflash:<sub-pkg-dir>/**

**Step 2** Verify Cisco IOS XE Amsterdam 17.3.1w package against the md5 hash as provided in the Cisco.com Software center.

**verify /md5 bootflash:<sub-pkg-dir>/cbrsup-universalk9.17.03.01w.SPA.bin**

**Step 3** Copy the hardware programmable devices upgrade package to harddisk: if the file has not been copied already.

**copy <location>/cbrsup-programmable\_firmware.17.03.01w.SPA.pkg harddisk:**

**Step 4** Verify the hardware programmable devices upgrade package against the md5 hash as provided in the Cisco.com Software center.

#### **verify /md5 harddisk:cbrsup-programmable\_firmware.17.03.01w.SPA.pkg**

- **Step 5** Check system status prior to upgrade. Save the information to compare against the system status after upgrade. For the commands to use to check the status, see the **show** commands at the end of this section.
- **Step 6** Check line card CPLD version via **show platform**. If it is not the latest version 00000026, upgrade line card CPLD following the sub steps below. Otherwise skip this step.
	- To upgrade the line card CPLD to version 00000026, the cBR-8 must be running Cisco IOS XE Gibraltar 16.12.1 or later releases. **Note**

This procedure will trigger a reload of the linecard and will cause an outage if the system is not backed up with LCHA.

Do not power cycle the cBR-8 router during the firmware upgrade process. Power cycling the chassis may corrupt the ROMMON/Uboot image.

a) Run the following pre-upgrade commands on the SUP IOS:

**upgrade hw-programmable cable** *active\_SUP* **daggit pre-upgrade slot** *LC\_slot\_#* Example:

Router# **upgrade hw-programmable cable R0 daggit pre-upgrade slot 0** Daggits pre-upgrade successful

b) Upgrade the line card CPLD firmware using the SUP IOS command.

<sup>•</sup> IOS XE Hardware Programmable Devices Version 17.3.1w: **cbrsup-programmable\_firmware.17.03.01w.SPA.pkg**

**Note** Do not reboot the line card until the upgrade is complete. Upgrade takes approximately 15 minutes.

**upgrade hw-programmable cable** *LC\_slot\_#* **daggit pkg\_name** *firmware\_pkg\_location\_path* Example:

Router# **upgrade hw-programmable cable 0 daggit pkg\_name /harddisk/cbrsup-programmable\_firmware.17.03.01w.SPA.pkg**

c) After the upgrade is complete (takes approximately 15 minutes), the line card moves to **unknown** state. Check the status of the line card using the **show platform** command. When the line card isin**unknown**state, run the following command to recover the line card:

```
upgrade hw-programmable cable active_SUP daggit lc-recovery slot LC_slot_#
Example:
```
Router# **upgrade hw-programmable cable R0 daggit lc-recovery slot 0**

d) The line card moves from **booting** to **active** state. Check the version of the line card using the **show platform** command to make sure version is changed to 00000026.

Example:

```
cBR8#show platform
……
Slot CPLD Version Rommon Version
                                                  --------- ------------------- ---------------------------------------
0 00000026 2011.03.18
…
```
e) When the line card is in **active** state, run the following command to verify the upgrade.

**upgrade hw-programmable cable** *active\_SUP* **daggit post-active slot** *LC\_slot\_#* Example:

Router# **upgrade hw-programmable cable R0 daggit post-active slot 0** SUCCESS: Daggit ver-38 : Booted from upgradable Image-1

**Step 7** Check the firmware version of the Docsis 3.1 downstream modules in all slots, if it is different with the version listed in Table 1: [Firmware](#page-1-0) Versions, on page 2, update the firmware using the following command. Otherwise skip this step.

**upgrade hw-programmable cable** *slot* **dsphy all pkg\_name** *firmware\_pkg\_location\_path*

Example:

Router# **upgrade hw-programmable cable 0 dsphy all pkg\_name /harddisk/cbrsup-programmable\_firmware.17.03.01w.SPA.pkg**

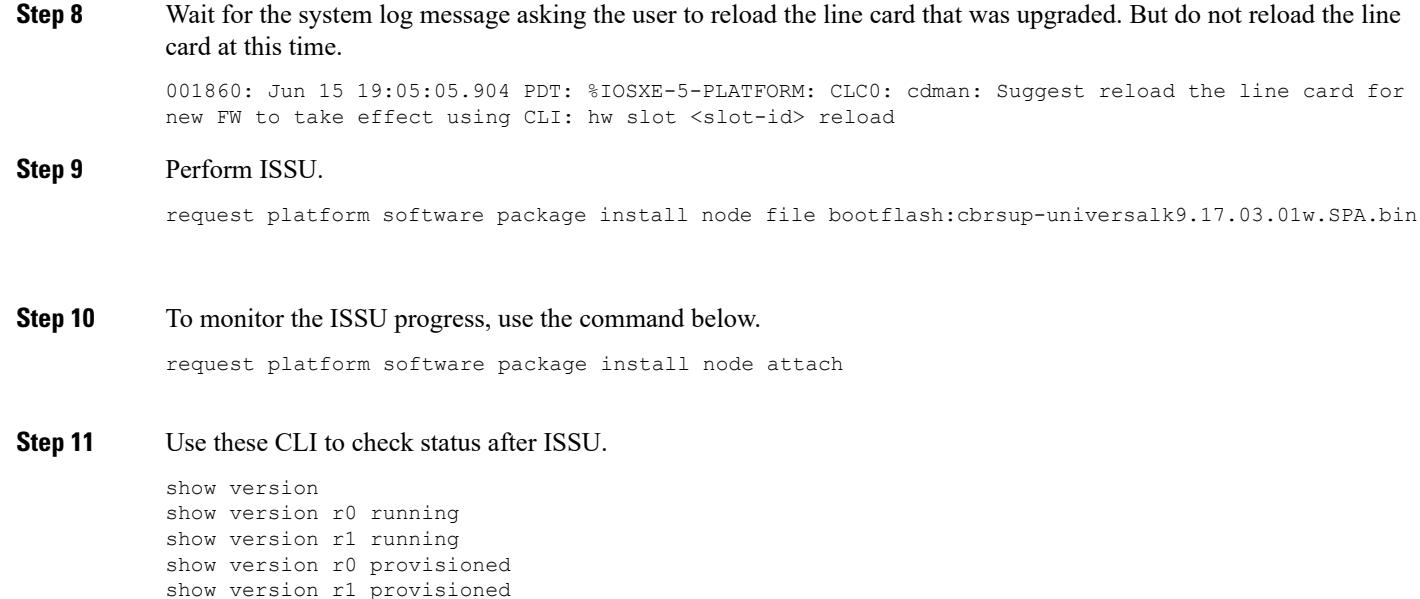

#### **What to do next**

Perform verification test to determine if the upgrade is successful, include:

- Verify the router is running the new IOS-XE release using **show version** command.
- Check facility alarms using **show facility-alarm status** command.
- Check the status of the power supplies using **show environment power** command.
- Check PS status using **show platform hardware slot P<0-5> mcu status** command.
- Complete trace routes to known good off-network IP address using the source address of customer CPE blocks to verify routing is working.
- Check logs for error messages using **show log** command.

These **show** commands may be useful in the verification test:

- **show redundancy**
- **show platform**
- **show platform diag**
- **show environment**
- **show redundancy linecard all**
- **show isis neighbors**
- **show ip ospf neighbor**
- **show ip route rip**
- **show ip mroute**
- **show cops servers**
- **show cable modem voice**
- **show cable calls**
- **show cable metering verbose**
- **show cable licenses all**
- **show inventory**

## <span id="page-12-0"></span>**Upgrading Supervisor CPLD Firmware**

#### **Before you begin**

П

**Note**

If the supervisor SO CPLD version is lower than 1511\_1401 (SUP 160) or 15111401 (SUP 250), or, if the supervisor SIO CPLD version is lower than 1511\_1301 (SUP 160) or 15111301 (SUP 250), physically power cycle the chassis when upgrading the supervisor CPLD.

Before upgrading the firmware, make sure the following requirements are met:

- Cisco cBR-8 router is running with Cisco IOS XE Gibraltar 16.12.1w or later releases.
- 2 supervisors are running in the Cisco cBR-8 router and the redundancy is enabled.
- Download the file from the following Cisco.com Software Center URL:

<https://software.cisco.com/download/home/286283913/type>

- IOS XE Hardware Programmable Devices Version 17.3.1w: **cbrsup-programmable\_firmware.17.03.01w.SPA.pkg**
- Console access for both supervisors are required.
- Copy the new firmware package to the cBR-8 using FTP.

copy ftp://<location>/cbrsup-programmable\_firmware.17.03.01w.SPA.pkg bootflash: copy ftp://<location>/cbrsup-programmable\_firmware.17.03.01w.SPA.pkg stby-bootflash:

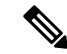

When upgrading SUP0, run the CLI with the R0 setting while controlling SUP0. And when upgrading SUP1, run the CLI with the R1 setting. **Note**

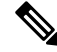

**Note** This guide assumes SUP0 is in active state and SUP1 is in standby hot state at the beginning.

Perform step 1 to 4 using console connection of active SUP0:

#### **Step 1** Set the config register to 0.

```
configure terminal
config-register 0x0
end
write memory
```
#### **Step 2** Run the following command to prepare for R0 upgrade.

upgrade hw-programmable cable R0 viper pkg\_name /bootflash/cbrsup-programmable\_firmware.17.03.01w.SPA.pkg

#### On SUP 250, you will see one of the following outputs:

```
• It takes 10~20 minutes to upgrade. Console would hung. Please don't do any operation during the
  upgrade.
 You are upgrading Viper firmware using bootflash/cbrsup-programmable_firmware.17.03.01w.SPA.pkg
  image on SUP0, SUP0 is active.
 Upgrade from assigned pkg file bootflash/cbrsup-programmable_firmware.17.03.01w.SPA.pkg
 Using viper firmware /tmp/viper/mount/supve_viper_fpga_psirt.bin
 Size of Viper Upgrade image: 16777216 bytes
 No.of parts: 65536
 Upgrading golden image...
 65536+0 records in
 65536+0 records out
 16777216 bytes (17 MB, 16 MiB) copied, 688.873 s, 24.4 kB/s
 Upgrading primary image...
 65536+0 records in
 65536+0 records out
 16777216 bytes (17 MB, 16 MiB) copied, 675.19 s, 24.8 kB/s
 Viper upgrade clean up 0
 Upgrade successfully. Please make sure Rommon version is matched.
 Please power cycle the chassis to let the new firmware take effect
• It takes 10~20 minutes to upgrade. Console would hung. Please don't do any operation during the
  upgrade.
 You are upgrading Viper firmware using bootflash/cbrsup-programmable firmware.17.03.01w.SPA.pkg
  image on SUP0, SUP0 is active.
 Upgrade from assigned pkg file bootflash/cbrsup-programmable_firmware.17.03.01w.SPA.pkg
 The golden viper is not compatible with assigned firmware
 /tmp/viper/mount/supve_viper_fpga_psirt.bin, no upgrade will be performed
 Viper upgrade clean up 2
```
#### **Note** This output means the SUP already has the latest version it can support, skip the rest of the steps.

#### On SUP 160, you will see one of the following outputs:

```
• It takes about 10 minutes to upgrade. Console would hung. Please don't do any operation during
  the upgrade.
 You are upgrading Viper firmware using bootflash/cbrsup-programmable_firmware.17.03.01w.SPA.pkg
  image
 Upgrade from assigned pkg file /bootflash/cbrsup-programmable_firmware.17.03.01w.SPA.pkg
 Using viper firmware /tmp/viper/mount/viper_fpga.bin
 Size of Viper Upgrade image: 16777216 bytes
 No.of parts: 65536
 65536+0 records in
 65536+0 records out
```

```
Viper upgrade clean up 0
 Upgrade successfully. Please make sure Rommon version is matched.
 Please power cycle the chassis to let the new firmware take effect
• It takes 10~20 minutes to upgrade. Console would hung. Please don't do any operation during the
  upgrade.
 You are upgrading Viper firmware using harddisk/cbrsup-programmable firmware.17.03.01w.SPA.pkg
  image on SUP0, SUP0 is active.
 Upgrade from assigned pkg file harddisk/cbrsup-programmable_firmware.17.03.01w.SPA.pkg
 The golden viper is not compatible with assigned firmware
 /tmp/viper/mount/supve_viper_fpga_psirt.bin, no upgrade will be performed
 Viper upgrade clean up 2
```
**Note** This output means the SUP already has the latest version it can support, skip the rest of the steps.

- **Note** Do not power cycle the chassis in this step.
- **Step 3** Run the following command to prepare for R1 upgrade.

```
upgrade hw-programmable cable R1 viper pkg_name
/bootflash/cbrsup-programmable_firmware.17.03.01w.SPA.pkg
```
You will see the similar output as the one in Step 2.

**Note** Do not power cycle the chassis in this step.

**Step 4** If the supervisor SO CPLD version is 15111401 and the supervisor SIO CPLD version is 15111301 on both supervisors, follow step 5 - 11 to do the upgrade. Otherwise proceed to step 12.

```
Router#show platform diag
Load for five secs: 6%/1%; one minute: 7%; five minutes: 8%
Time source is NTP, 16:05:43.546 PST Thu Feb 8 2018
Chassis type: CBR-8-CCAP-CHASS
<SNIP>Slot: SUP0, CBR-CCAP-SUP-160G
        Physical insert detect time : 00:01:58 (1d03h ago)
       CPLD version : 16052011
        ViperSO CPLD version : 15111401
       ViperSIO CPLD version : 15111301
        Rommon version : 16.7(1r)S
       Blackbird version : 00000112
       Raptor ESI version : 0001003b<br>Raptor MAC version : 00010031
       Raptor MAC version : 00010031<br>SUP-PIC CPLD version : 14071504
        SUP-PIC CPLD version
        SUP-DC CPLD version : 14072207<br>DTI Client FPGA version : 00000005
       DTI Client FPGA version
        DTI Firmware version : 00000A03
        Cortina PHY version : 201402061607
        SUP PSOC 0 version : v4.0.9
        SUP PSOC 1 version : v4.0.8
        SUP PSOC 2 version : v4.1.0 IVB
        SUP PSOC 3 version : v4.0.6
        SUP-DC PSOC 0 version : v4.0.8<br>SUP-DC PSOC 1 version : v4.0.5
        SUP-DC PSOC 1 version
        SUP-PIC PSOC 0 version : V2.0.6
        SUP-PIC PSOC 1 version : V2.0.6
<SNIP>Slot: SUP1, CBR-CCAP-SUP-160G
        Physical insert detect time : 00:02:26 (1d03h ago)
```
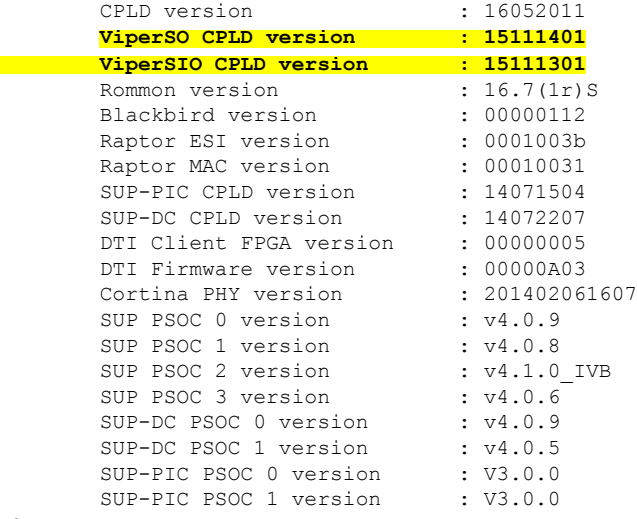

<SNIP>

#### **Step 5** Set SUP0 to ROMMON using the following command.

redundancy force-switchover

Perform the following steps 6 to 7 using console connection of current active SUP1.

#### **Step 6** Power cycle the SUP0 to set it to ROMMON.

test platform hardware slot R0 oir power-cycle

This command will reset and re-initialize the ROMMON. The new version of the supervisor CPLD will now take effect. Verify if it matches the following new version.

SUP 160 new version: 0x19071712

SUP 250 new version: 0x190717E1

**Step 7** Boot SUP0 into IOS XE using SUP0 console connection.

```
dir bootflash:
boot bootflash:cbrsup-universalk9.17.03.01w.SPA.bin
```
Wait utill SUP0 is in standby hot.

**Step 8** Set SUP1 to ROMMON using the following command.

redundancy force-switchover

Perform the following steps 9 to 11 using console connection of current active SUP0.

**Step 9** Power cycle the SUP1 to set it to ROMMON.

test platform hardware slot R1 oir power-cycle

This command will reset and re-initialize the ROMMON. The new version of the supervisor CPLD will now take effect. Verify if it matches the following new version.

SUP 160 new version: 0x19071712

SUP 250 new version: 0x190717E1

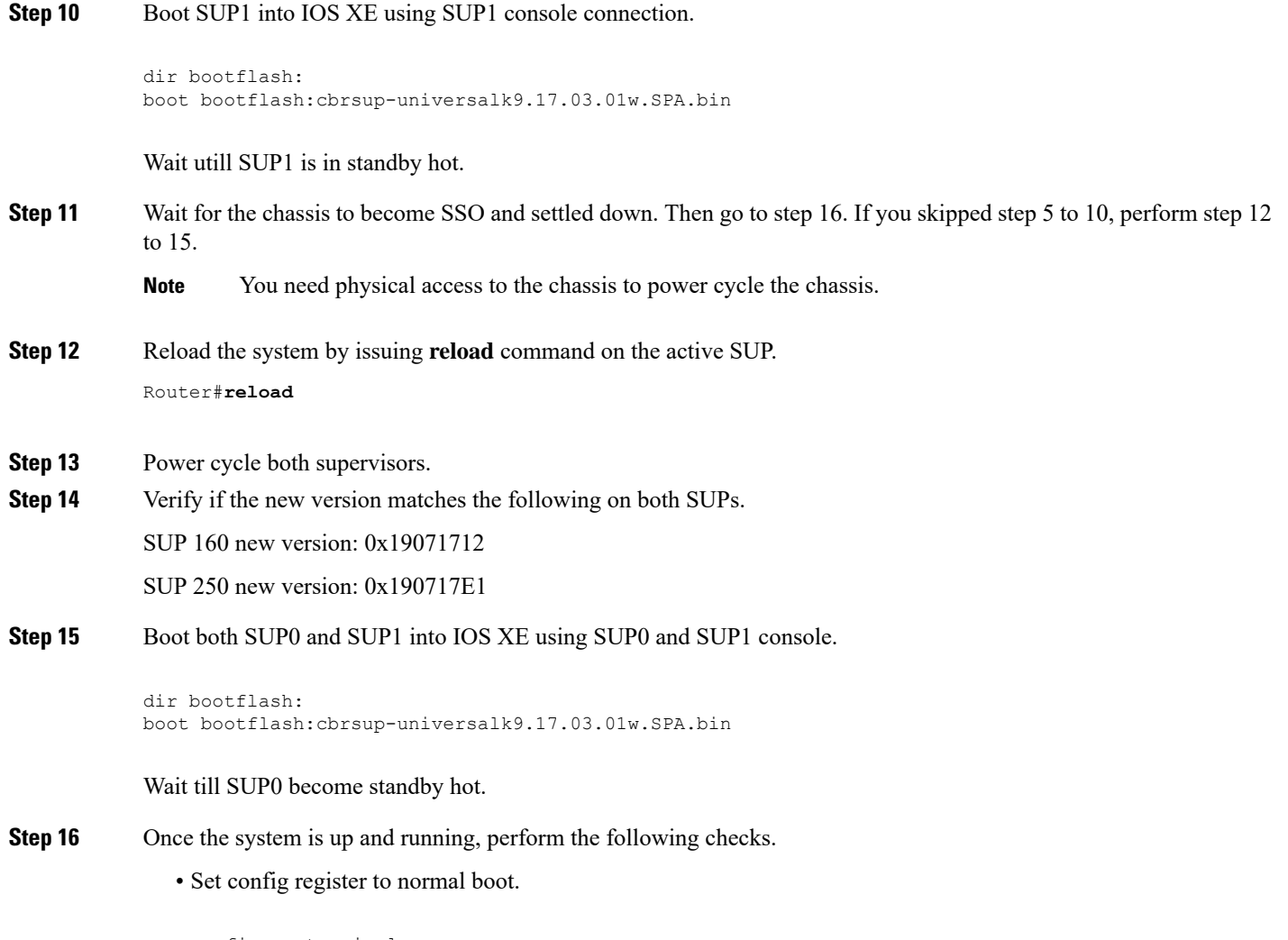

```
configure terminal
config-register 0x2102
end
write memory
```
- Execute **show redundancy** command to ensure both SUPs are listed, one is active and the other is standby hot.
- Execute **show proc CPU sorted | ex 0.00** command.
- Execute **show platform diag** command.

# <span id="page-17-0"></span>**Upgrading cBR CCAP 8x10G Remote PHY Digital Physical Interface Card**

#### **Before you begin**

Before upgrading the system, make sure the following requirements are met:

- Make sure the latest available IOS XE version is active in Cisco cBR-8 router.
- There are at lease 20MB free space on the harddisk.

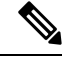

To make use of the new features, it is recommended to upgrade the cBR CCAP 8x10G Remote PHY Digital Physical Interface Card (D-PIC) to the latest version 1.1. **Note**

- **Step 1** Boot up system, wait until IOS is ready.
- **Step 2** Check current D-PIC version.

```
show hw-module subslot x/1 fpd
```
**Note**  $x/1$  is D-PIC subslot number which needs upgrade.

#### **Example:**

Router#show hw-module subslot 9/1 fpd

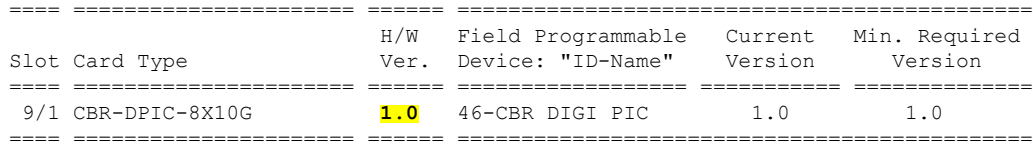

#### **Step 3** Upgrade D-PIC.

**upgrade hw-module subslot x/1 fpd bundled reload**

#### **Example:**

Router#upgrade hw-module subslot 9/1 fpd bundled reload

% The following FPD will be upgraded for CBR-DPIC-8X10G (H/W ver = 1.0) in subslot 9/1:

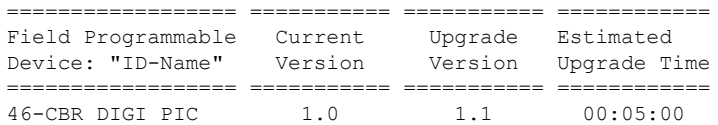

================== =========== =========== ============ % NOTES: - Use 'show upgrade fpd progress' command to view the progress of the FPD upgrade. - The target card will be automatically reloaded after the upgrade operation. This reload will interrupt normal operation of the card. If necessary, ensure that appropriate actions have been taken to redirect card traffic before starting the FPD upgrade. % Are you sure that you want to perform this operation? [no]: yes % Initiating the upgrade operation on the target card ... (Use "show upgrade fpd progress" command to see upgrade progress)

**Step 4** Check if the upgrade process is finished. Upgrade progress will take about 1 to 2 minutes.

#### **show upgrade fpd progress**

#### **Example:**

#### Upgrade still ongoing:

Router#show upgrade fpd progress

FPD Image Upgrade Progress Table:

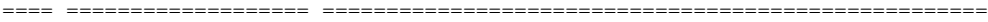

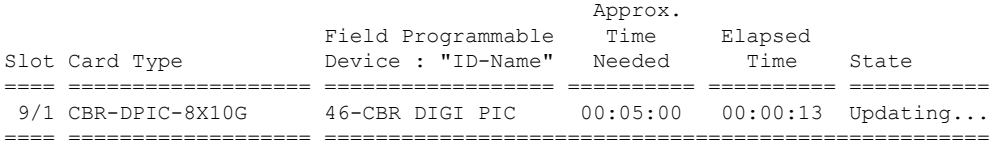

sj-104-cbr-13#show upgrade fpd progress

FPD Image Upgrade Progress Table:

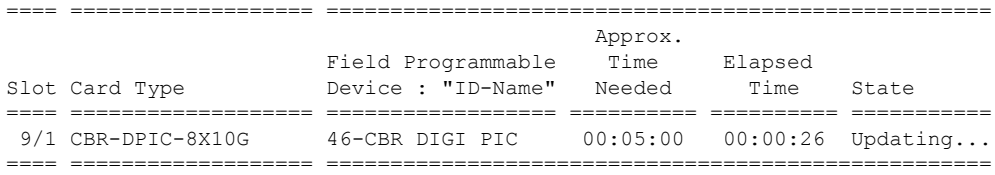

#### Upgrade finished:

Router#show upgrade fpd progress

% There is no FPD image upgrade in progress.

#### **Step 5** Check if the D-PIC status is ready.

show platform

#### **Example:**

Router#show platform Chassis type: CBR-8-CCAP-CHASS

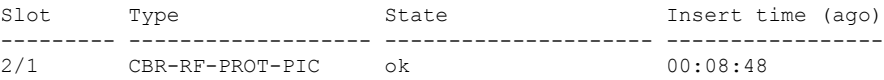

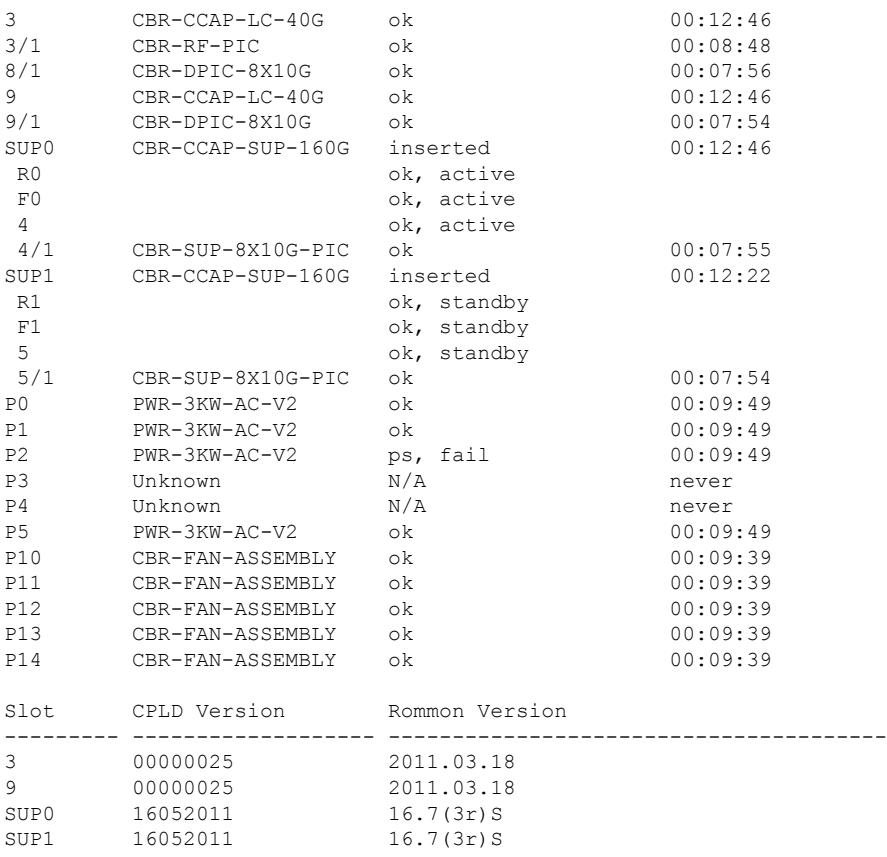

#### **Step 6** Check if the new version works.

show hw-module subslot x/1 fpd

#### **Example:**

Router#show hw-module subslot 9/1 fpd

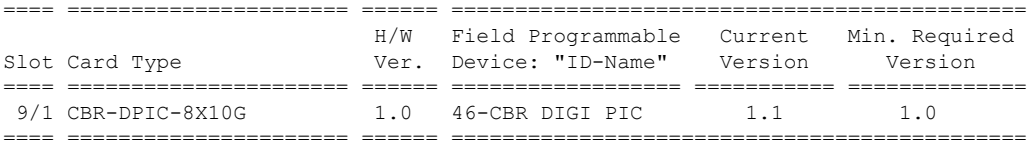